# tobiidynavox

## How to invite somebody to the application

A. At any time, you can invite the end user, client contact or SLP. This can be done from the *CLIENT INFORMATION* section. It can also be done from the main *My Applications* Page.

#### 1. When in an application, click *CLIENT INFORMATON*

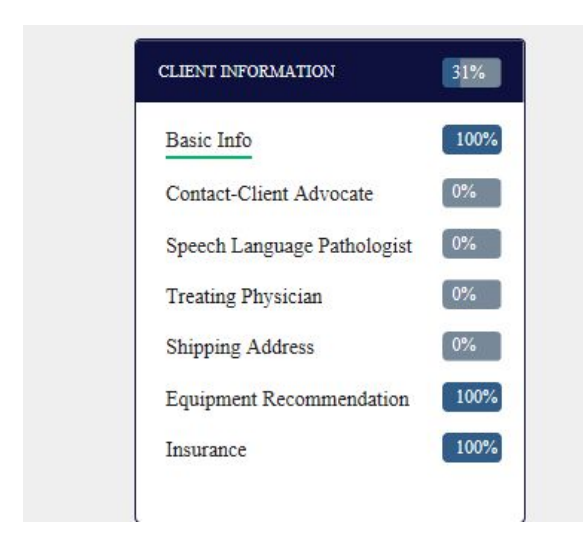

To invite the end user, Click *Basic Info,* then click *INVITE THE CLIENT TO VIEW THIS APPLICATION*

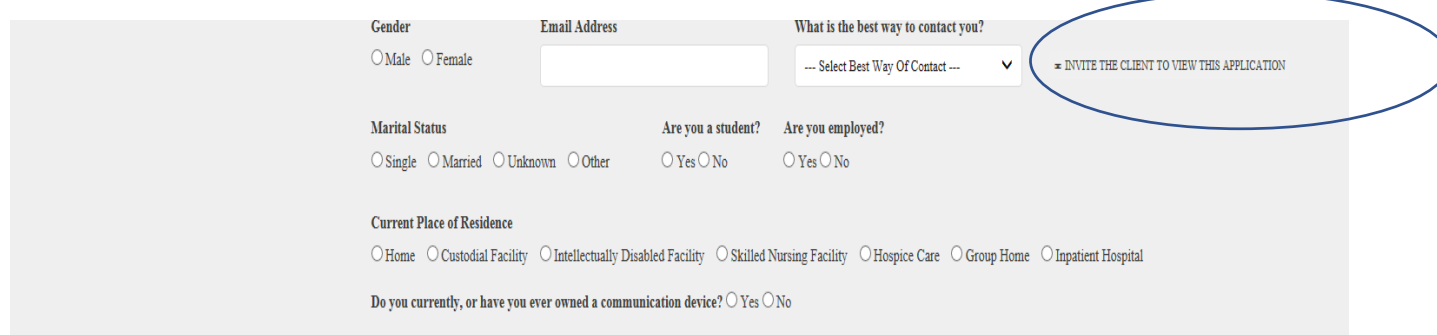

To invite the client contact, click *Contact-Client Advocate* and then click *INVITE THE CONTACT TO VIEW THIS APPLICATION*

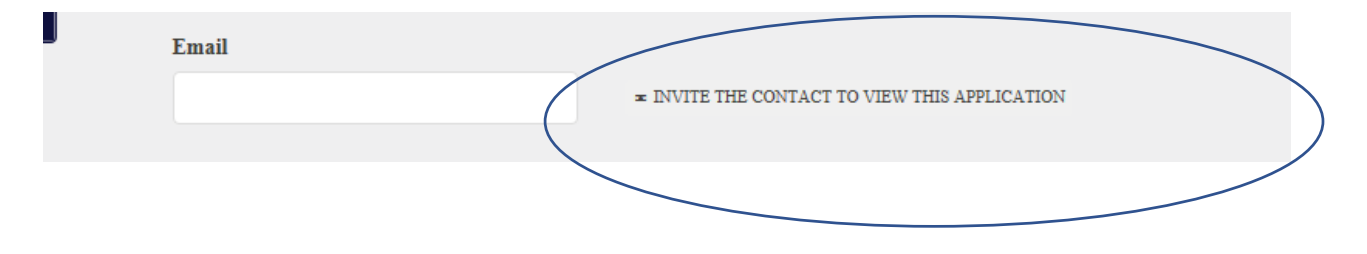

# tobiidynavox

To invite the SLP, click *Speech Language Pathologist* and then click *INVITE SLP TO VIEW THIS APPLICATION*

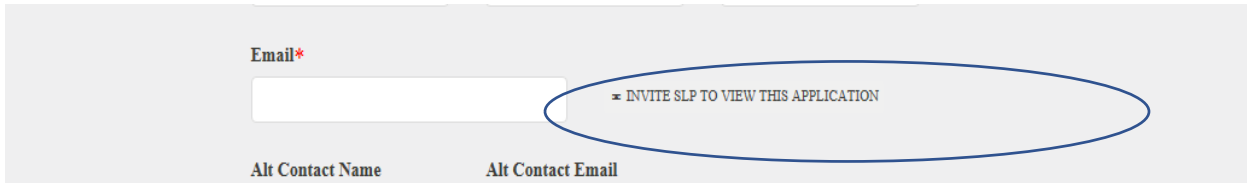

You can also invite from the Applications landing page:

### Click *My Applications*

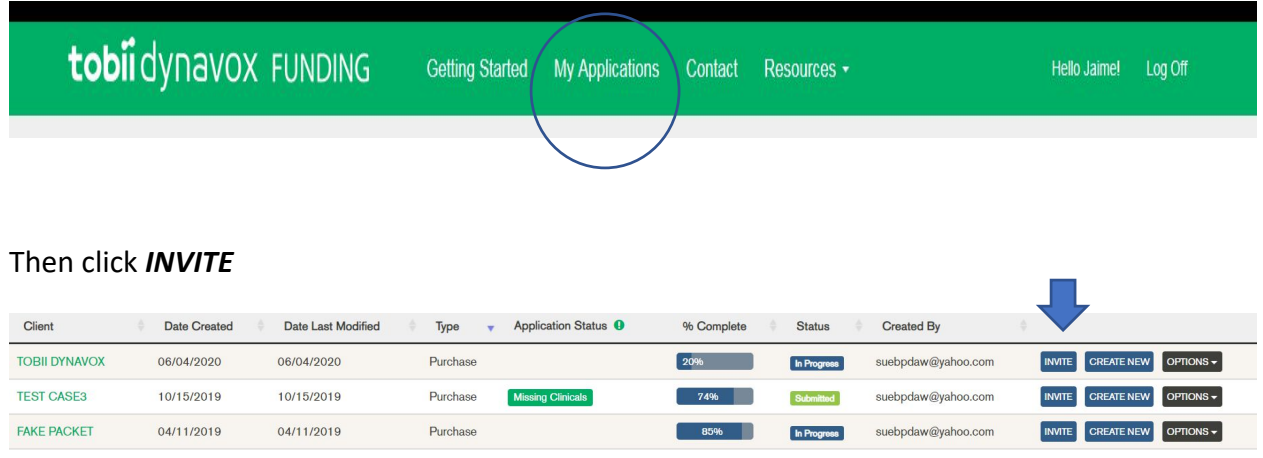

Enter the email address of the person you would like to invite. Then select *Full Access* or *Read-Only* from the drop down.

#### Then click *INVITE*

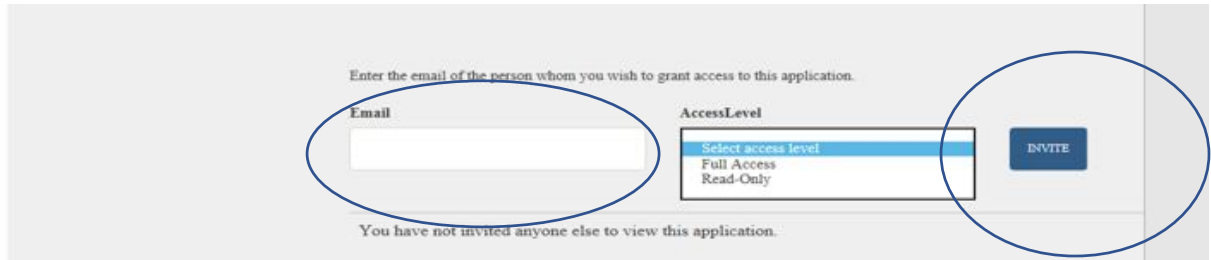